# ezTCP Technical Document CIE-H12 Web page Sample

Version 1.0 2011-08-31

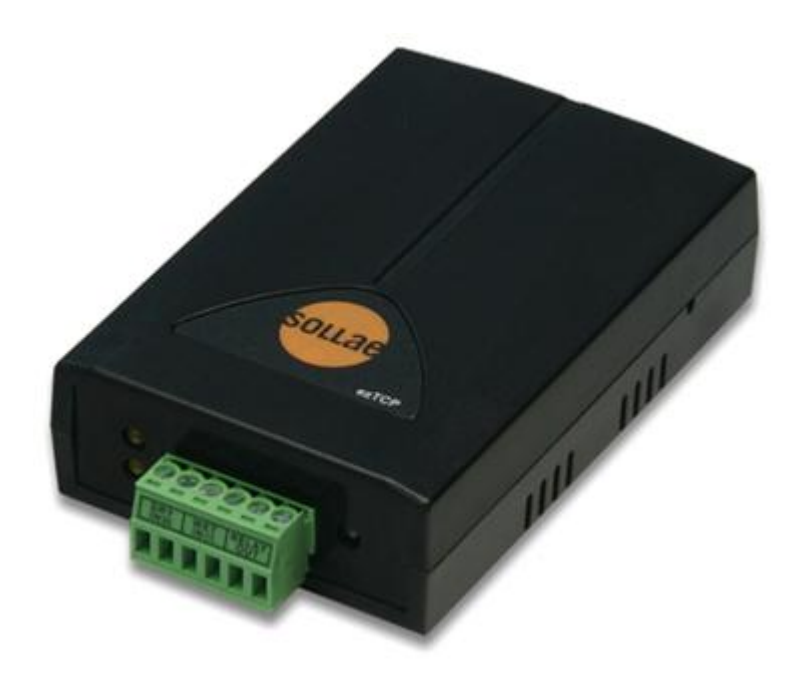

### Sollae Systems Co., Ltd. http://www.sollae.co.kr

## <span id="page-1-0"></span>**Contents**

#### **Contents**

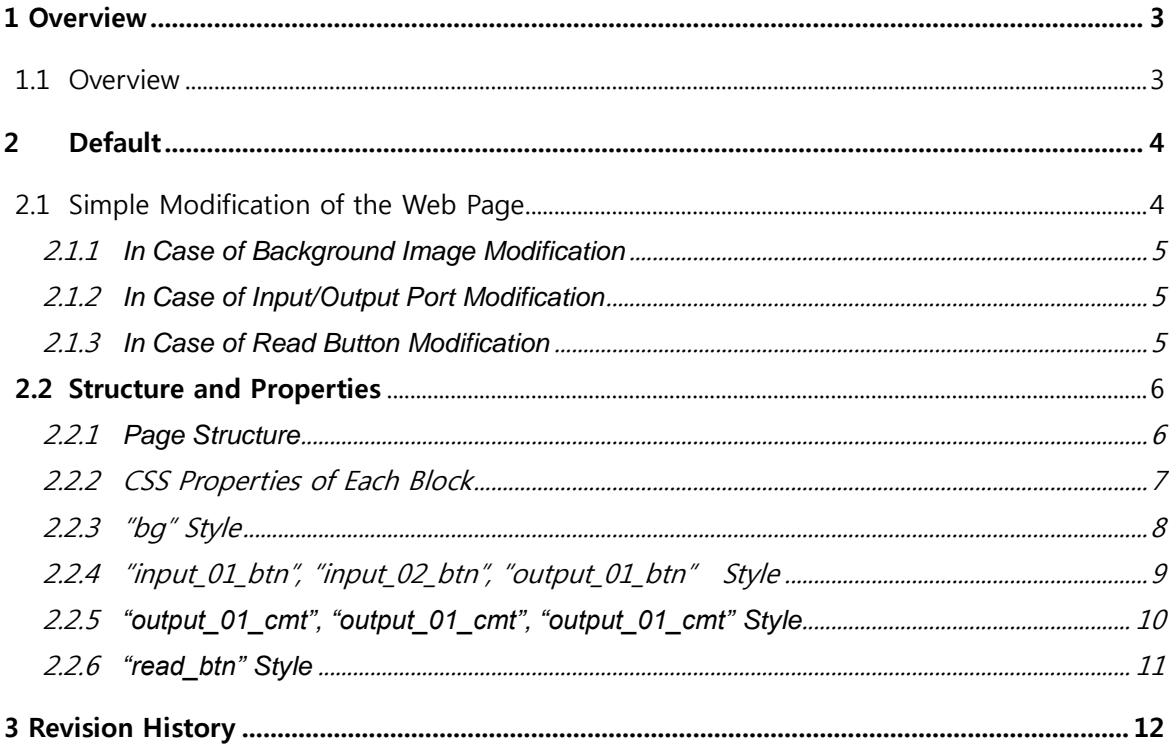

## <span id="page-2-0"></span>1 Overview

#### <span id="page-2-1"></span>1.1 Overview

The HTML page has to be updated when you intend to monitor and control CIE-H12 over the web browser. We have released web page samples which can be modified in any ways for a private purpose.

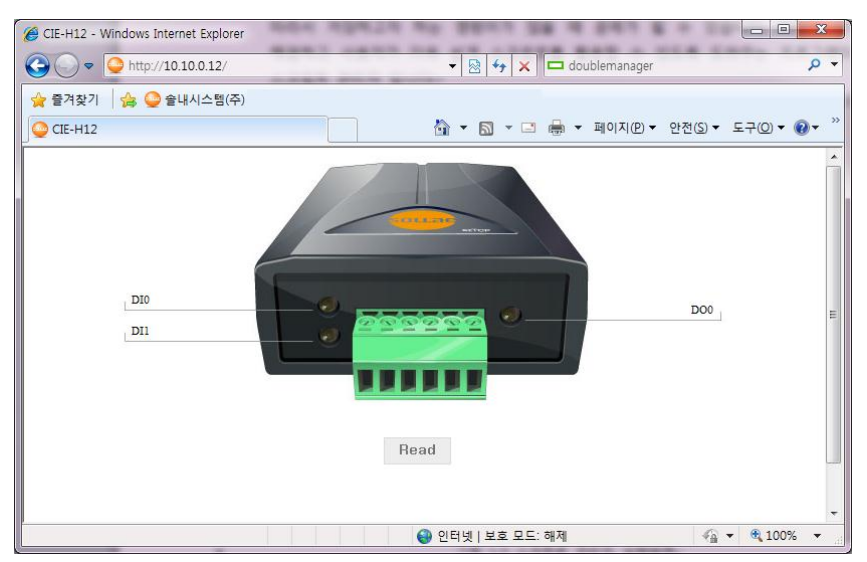

There are a default page and a text based page as a sample.

Figure 1-1 example of a sample : index.html of a default page

| CIE-H12 - Windows Internet Explorer                                  | $\Box$<br>U                                                                      | $\mathbf{x}$             |
|----------------------------------------------------------------------|----------------------------------------------------------------------------------|--------------------------|
| http://10.10.0.12/<br>$\triangledown$                                | doublemanager<br>4 <sub>2</sub><br>图<br>$\times$<br>۰                            | $\alpha$                 |
| ☆ ● 솔내시스템(주)<br>☆ 즐겨찾기                                               |                                                                                  |                          |
| CIE-H12                                                              |                                                                                  | $\rangle\rangle$         |
|                                                                      |                                                                                  | $\blacktriangle$         |
| <b>Sollae Systems: CIE-H12</b>                                       | [Read]                                                                           |                          |
| Input Status<br>Comment<br>DI <sub>0</sub><br>DI <sub>0</sub><br>Off | Ouput Status<br>Comment                                                          |                          |
| DI1<br>DI1<br>Off                                                    | DO <sub>0</sub><br>Off<br>DO 0                                                   |                          |
|                                                                      |                                                                                  |                          |
|                                                                      |                                                                                  |                          |
|                                                                      |                                                                                  |                          |
|                                                                      |                                                                                  |                          |
|                                                                      |                                                                                  |                          |
|                                                                      |                                                                                  |                          |
|                                                                      |                                                                                  |                          |
|                                                                      |                                                                                  | $\overline{\phantom{a}}$ |
| 완료                                                                   | 电 100%<br>← 인터넷   보호 모드: 해제<br>$\bigcirc$ $\bigcirc$<br>$\overline{\phantom{a}}$ |                          |

Figure 1-2 example of a sample : index.html of a text based page

## <span id="page-3-0"></span>2 Default

#### <span id="page-3-1"></span>2.1 Simple Modification of the Web Page

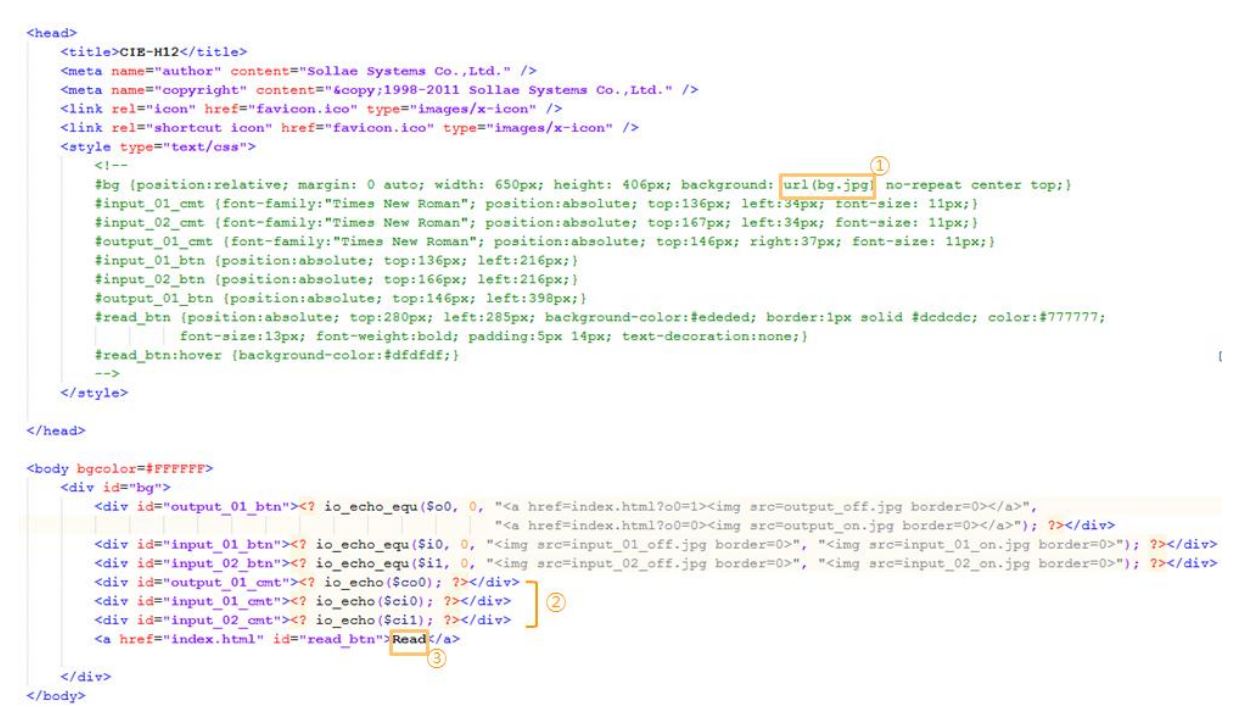

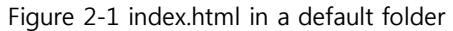

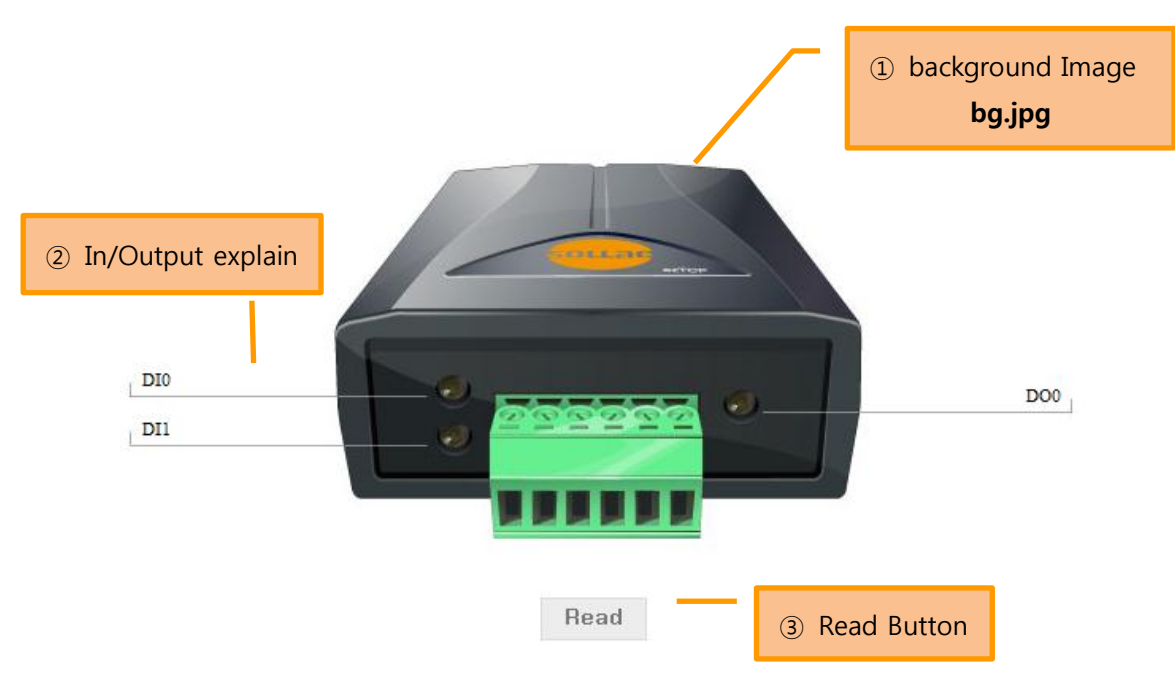

Figure 2-2 execution of index.html on the web browser

#### <span id="page-4-0"></span>2.1.1 In Case of Background Image Modification

Insert an image path on the  $\Omega$  url(bg.jpg) of Figure 2-2

#### <span id="page-4-1"></span>2.1.2 In Case of Input/Output Port Modification

The words on the I/O port tab, can be modified in ezManager, will be presented on the ② of Figure 2-2.

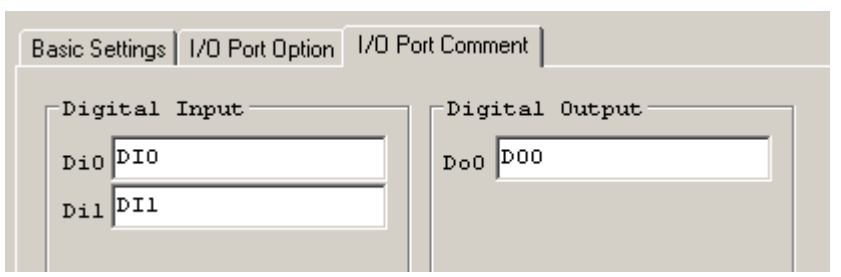

1 Figure 2-3 I/O port tab in ezManager

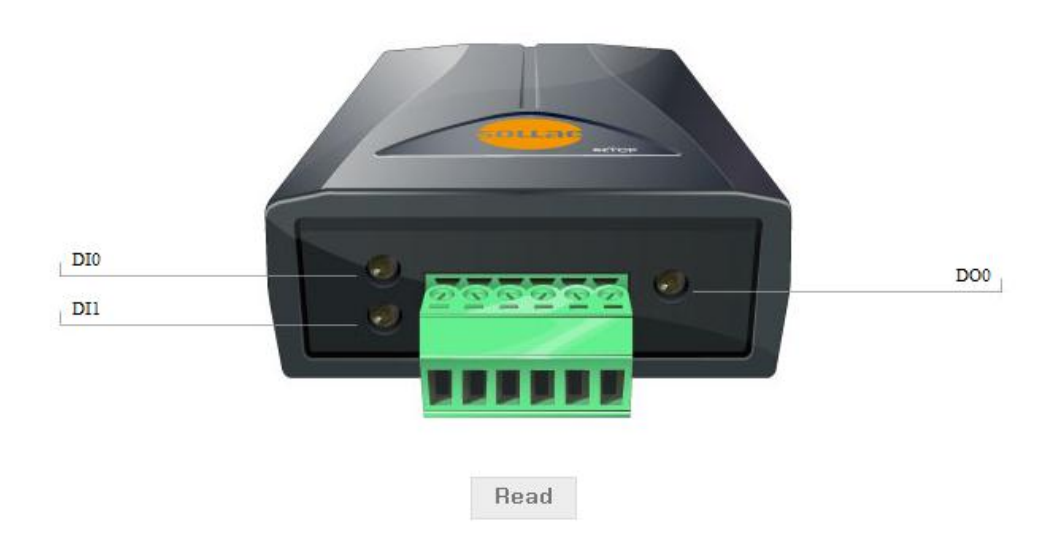

Figure 2-4 web browser that the words on the I/O port tab will be presented

#### <span id="page-4-2"></span>2.1.3 In Case of Read Button Modification

The page can be refreshed whenever you click this button. If you would like to change the "Read" word, you should modify 3 of Figure 2-1. Also, please refer to the "#read\_btn, #read\_btn:hover" of CSS for changing style.

## <span id="page-5-0"></span>2.2 Structure and Properties

#### <span id="page-5-1"></span>2.2.1 Page Structure

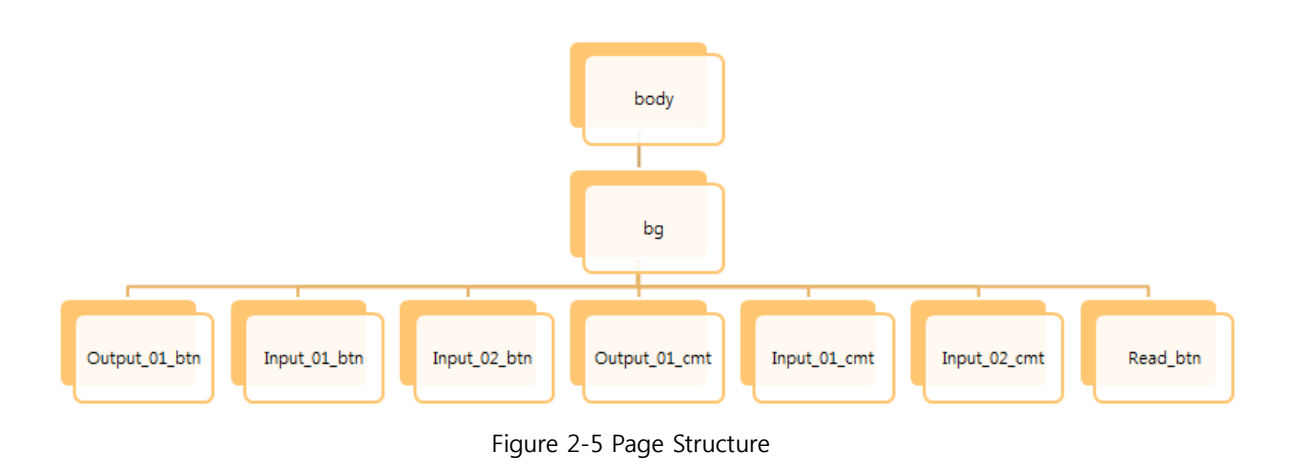

Each block of Index.html has been defined with CSS whose structure is shown in Figure 2-5.

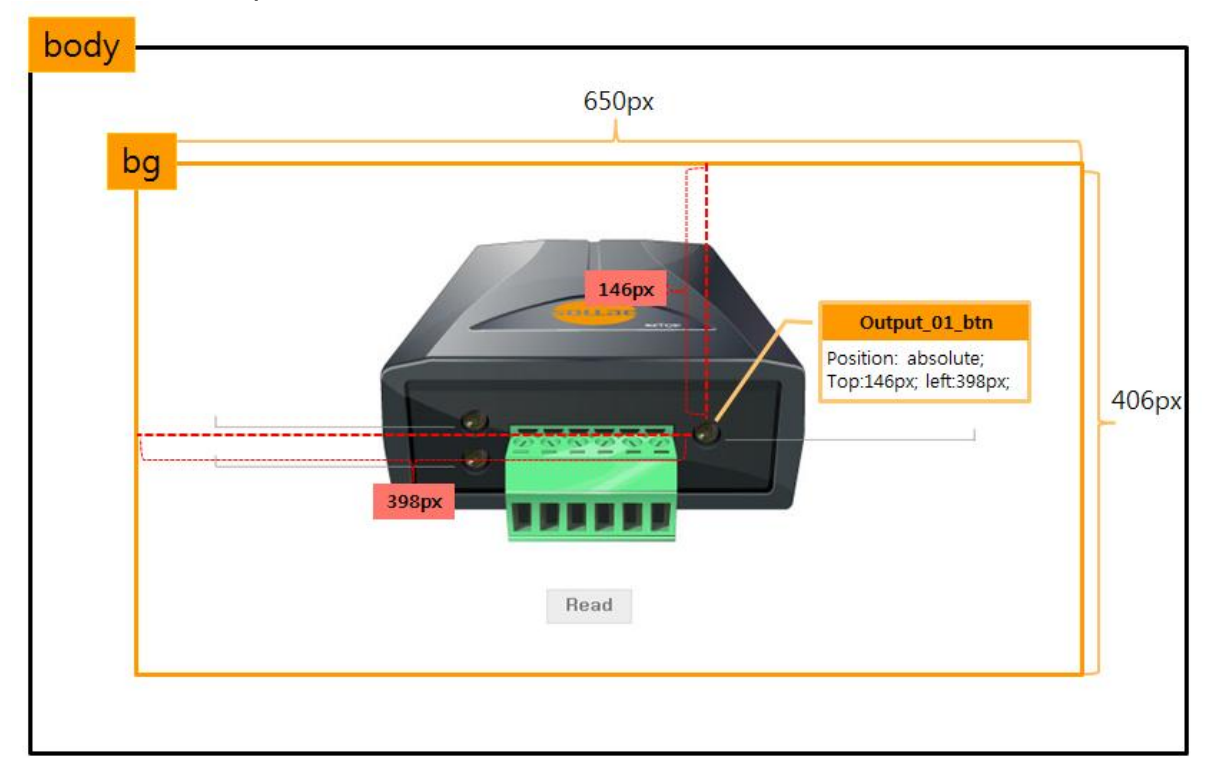

#### <span id="page-6-0"></span>2.2.2 CSS Properties of Each Block

Figure 2-6 entire CSS structure

Each block has hierarchy structure and ancestors include descendants. Ancestors' style affect descendant's as you see Figure 2-6. For example, an element of output\_01\_btn style is positioned based on the bg.

#### <span id="page-7-0"></span>2.2.3 "bg" Style

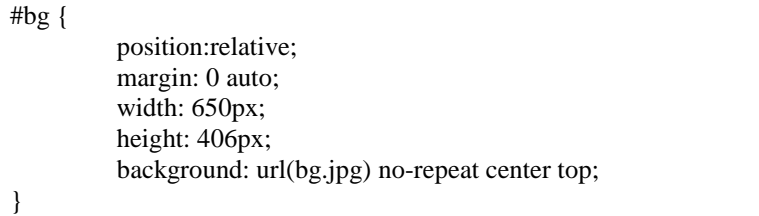

bg is a  $div$  parent that higher than other  $divs$ . So, defined properties on the bg influence children's style.

#### ☞ Position : relative

The element will be relatively set by position property

#### ☞ Margin : 0 auto

It makes content position in the middle. As it is set 'width:  $650px'$ , the element will position in the middle of 650 pixels.

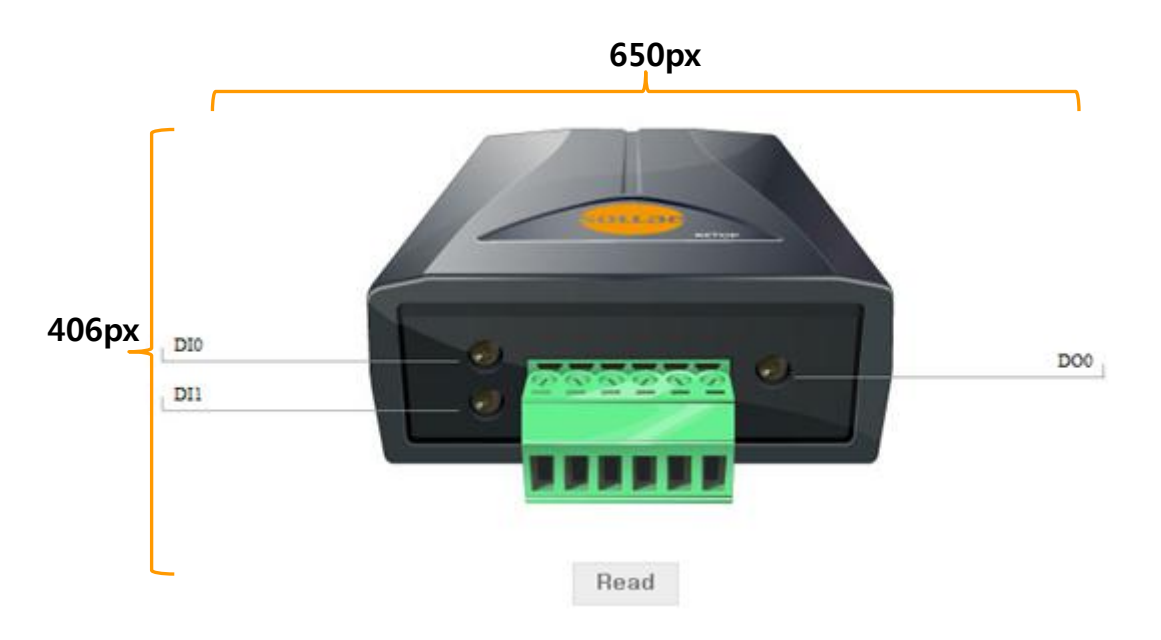

Figure 2-6 bg style

#### ☞ Width, height

The width and height of  $bq$  style is set to 650px and 406px, and not repeated because of no-repeat option. The background image is set to  $bg.jpg$  which will be arranged in the upper center of a relevant block.

<span id="page-8-0"></span>2.2.4 "input\_01\_btn", "input\_02\_btn", "output\_01\_btn" Style

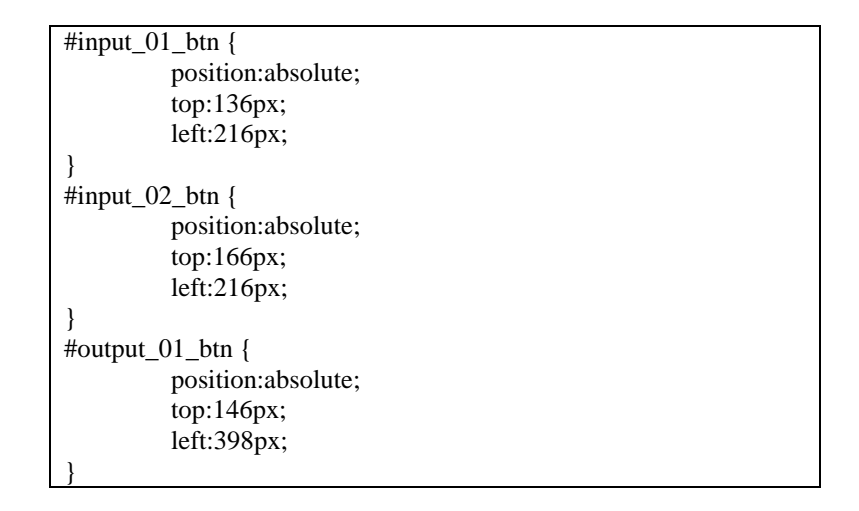

#### ☞ Position:absolute

It sets pixels based on the parent position, therefore, the element will be arranged in the appointed position.

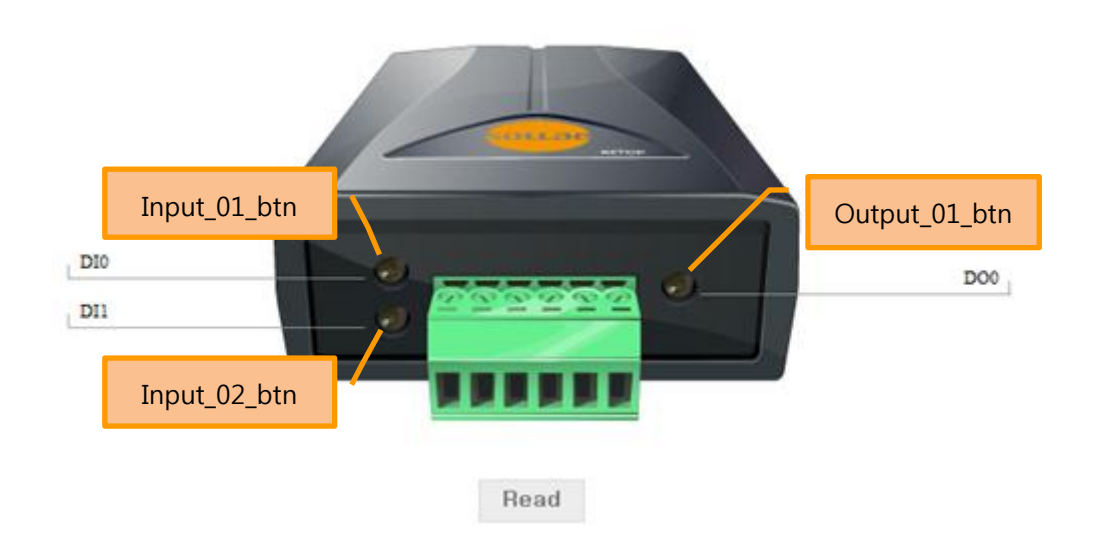

Figure 2-7 btn Style

#### <span id="page-9-0"></span>2.2.5 "output\_01\_cmt", "output\_01\_cmt","output\_01\_cmt" Style

```
#input_01_cmt {
       font-family:"Times New Roman"; 
       position:absolute; 
       top:136px; 
       left:34px; 
       font-size: 11px;
}
#input_02_cmt {
       font-family:"Times New Roman"; 
       position:absolute; 
       top:167px;
       left:34px;font-size: 11px;
}
#output_01_cmt {
       font-family:"Times New Roman"; 
       position:absolute; 
       top:146px; 
       right:37px;
       font-size: 11px;
}
```
#### ☞ Position:absolute

It sets pixels based on the parent position, then the element will be arranged into the appointed position.

#### <span id="page-10-0"></span>2.2.6 "read\_btn" Style

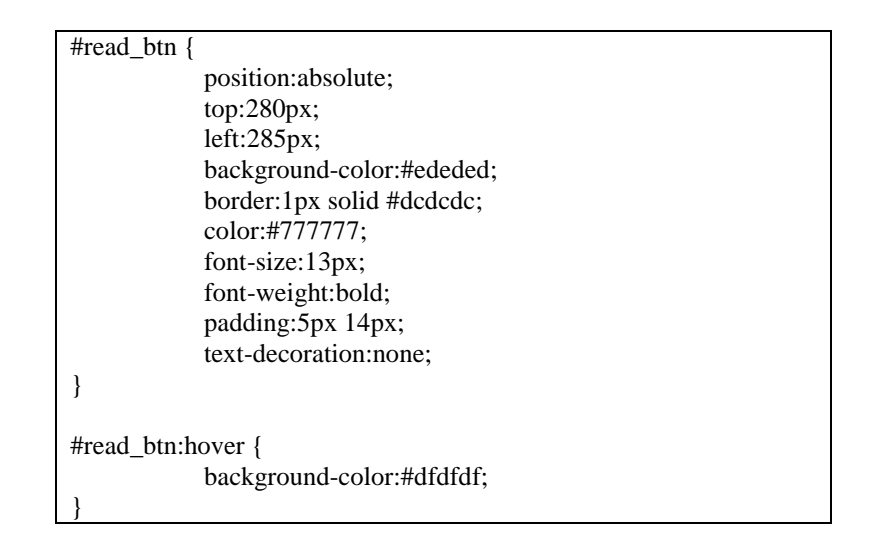

#### ☞ #read\_btn

It makes the *<a href="index.html" id="read\_btn">Read</a>* property be shown in a button on the html

#### ☞ #read\_btn:hover

When mouseover the Read button, background color will be changed into #dfdfdf

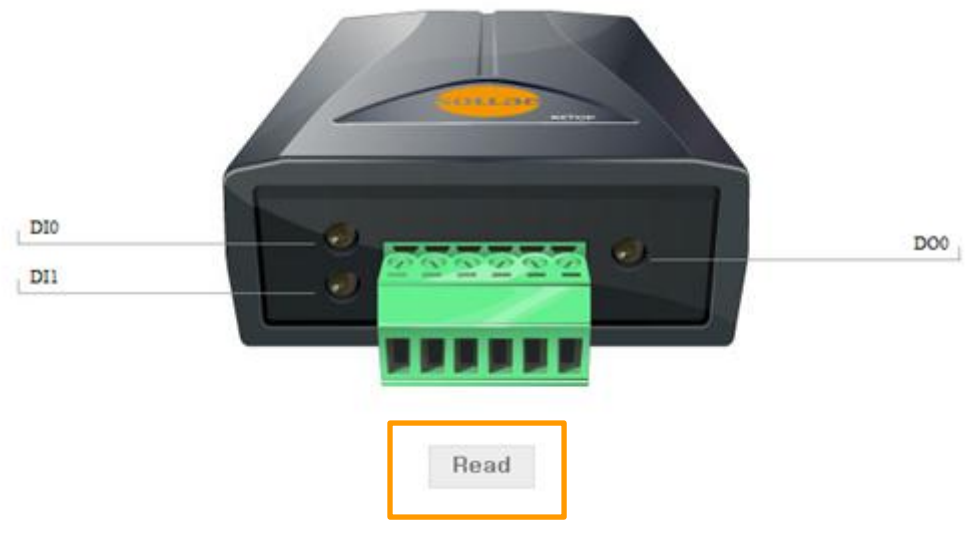

Figure 2-8 read\_btn style

## <span id="page-11-0"></span>**3 Revision History**

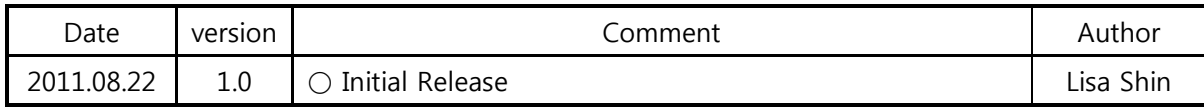